Copy the geoid file into the Geoids folder under the TopSURV folder on the controller.

## Loading the geoid into a TopSURV job:

The screenshots below illustrate how the user may load the new geoid file into a TopSURV job for computing elevations. The geoid  $Ht2$   $\theta$  is shown as an example.

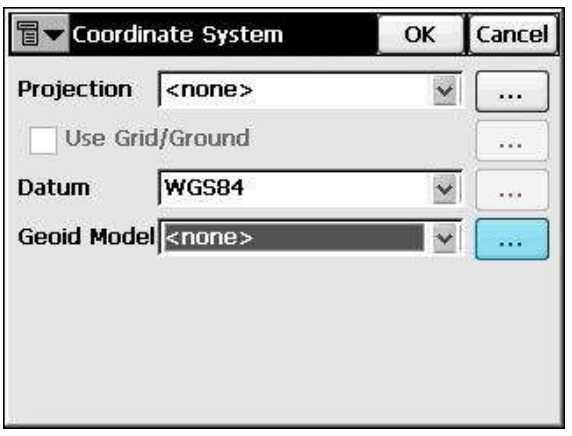

fig.  $5.1$  fig.  $5.2$ 

Choose *Config/ Coord Sys* from the *Job* menu. This dialog shows a list of active geoids. Clicking the button highlighted in the figure Click the Add button to add the geoid loads the *Geoids List* dialog. *Ht2\_0* to this list.

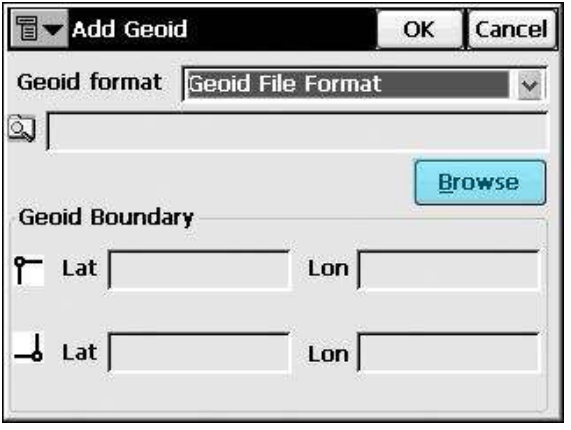

 $f$ ig 5.3 fig 5.4

Choose Geoid File Format from the options Select  $ht2_0.$ gff from the list of available in the combo-box in this dialog. '.gff' geoid files and click  $Ok$ .

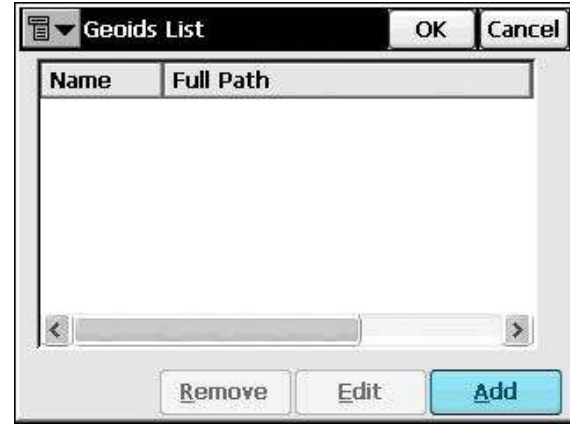

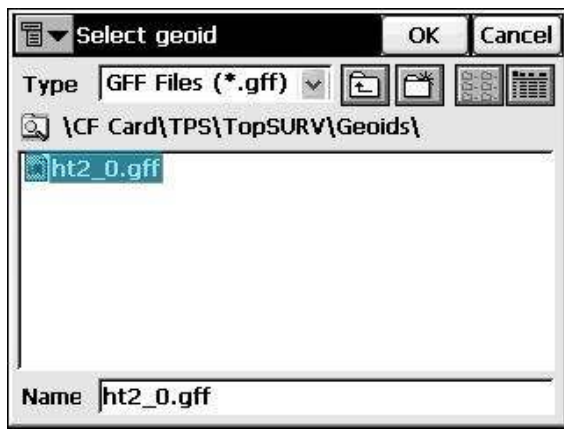

Clicking the *Browse* button displays the This file contains the Canadian geoid Ht2  $0$ .

geoid files in Geoid File Format '.gff' which are available in the Geoids folder on the controller.

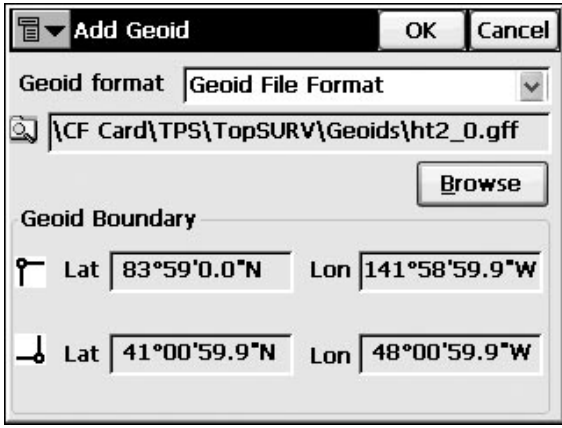

fig 5.5 fig 5.6

are displayed in the Add Geoid dialog. Click the Ok button on this dialog and on the successive dialog Geoids List to return to the Coord System dialog.

| e e le |
|--------|
|        |
|        |

The boundaries of the geoid  $\frac{\text{The } Ht2 \_0 \text{ geoid is displayed as the active}}{\text{geoid in the job}}$ 

 $\overline{\phantom{a}}$